i<br>I

# **Su pantalla en Coupa puede diferir ligeramente de este entrenamiento, pero los para proveedores** actividad serán los mismos. Cómo delegar tareas en CSP

**Coupa** 

*Para obtener la mejor experiencia de aprendizaje, haga clic en el botón Editar y seleccione Abrir en el escritorio para ver este documento en su aplicación de escritorio de Microsoft Word. La visualización de este documento en SharePoint o en el explorador puede distorsionar la ubicación de las imágenes y el texto.*

## **Tabla de contenidos**

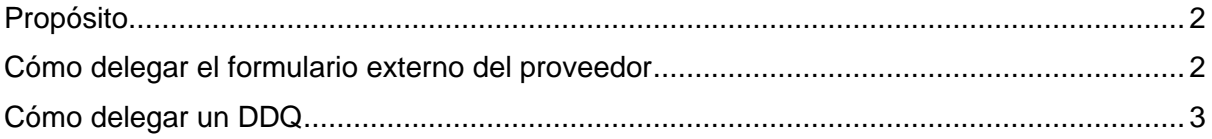

**Su pantalla en Coupa puede diferir ligeramente de este entrenamiento, pero los pasos para completar la actividad serán los mismos.**

### <span id="page-1-0"></span>**Propósito**

i<br>L

Esta tarjeta de referencia rápida (QRC) explica el proceso para delegar el **formulario externo del proveedor** y cualquier **cuestionario de diligencia debida (DDQ)** dentro de CSP. Consulte las siguientes guías de referencia rápida, que contienen una visión completa de la incorporación de proveedores y la gestión de la información.

- **[Cómo incorporarse como nuevo proveedor para proveedores](https://kimberlyclark.sharepoint.com/sites/i797/Learning%20Document%20Library/STP_QRC_How%20to%20Onboard%20as%20a%20New%20Supplier%20(for%20Suppliers)_Coupa_NA_EN%20.docx?web=1)**
- **[Cómo navegar y utilizar el Portal de proveedores de Coupa \(CSP\)](https://kimberlyclark.sharepoint.com/:w:/r/sites/i797/_layouts/15/Doc.aspx?sourcedoc=%7B857C929C-292A-4C3D-AD98-A2A233225BD8%7D&file=STP_QRC_How%20to%20Navigate%20and%20Use%20Coupa%20Supplier%20Portal_Coupa_NA_EN.docx&action=default&mobileredirect=true)**

#### <span id="page-1-1"></span>**Cómo delegar el formulario externo del proveedor**

Cuando el Proveedor reciba el **Formulario Externo** para ser completado por primera vez, se enviará al contacto principal del proveedor. Para permitir que otro usuario complete el formulario externo, deberá agregar un nuevo usuario al perfil de CSP de su empresa. Consulte **[el curso Cómo agregar un nuevo usuario en CSP](https://kimberlyclark.sharepoint.com/:w:/r/sites/i797/Learning%20Document%20Library/STP_QRC_How%20to%20Add%20a%20New%20User%20in%20CSP%20for%20Suppliers_Coupa_NA_EN.docx?d=wdebacfc33bb84b168020f424255345e6&csf=1&web=1&e=VLmPq4)** para proveedores para obtener más información.

Una vez agregado, un nuevo contacto podrá acceder al formulario externo desde la página de inicio de CSP en Solicitudes de **información.**

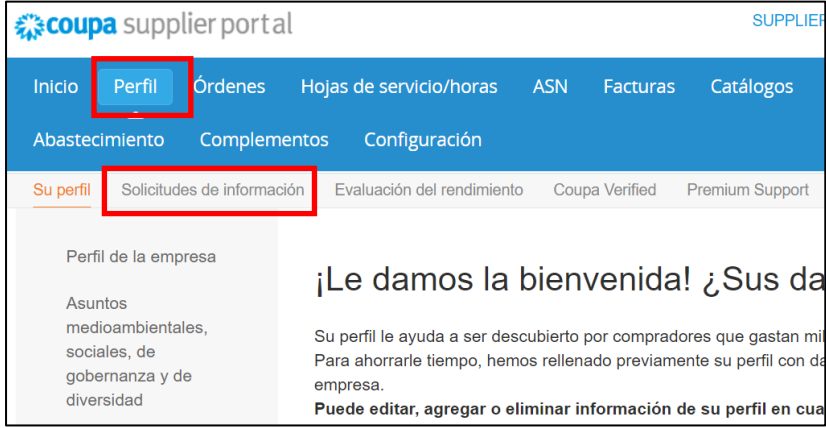

## <span id="page-2-0"></span>**Cómo delegar un DDQ**

1. Abra el cuestionario de diligencia debida (DDQ).

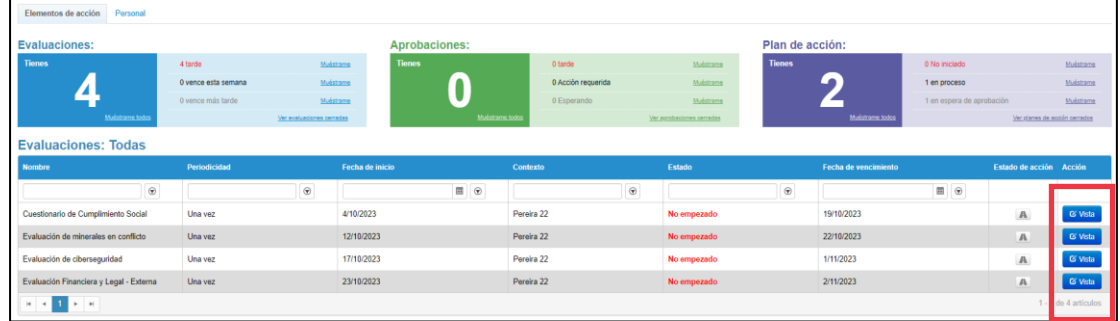

#### *Vista ampliada:*

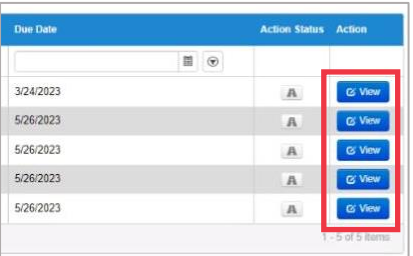

2. En la parte inferior de la pantalla de evaluación, haga clic en el **botón Delegar.** 

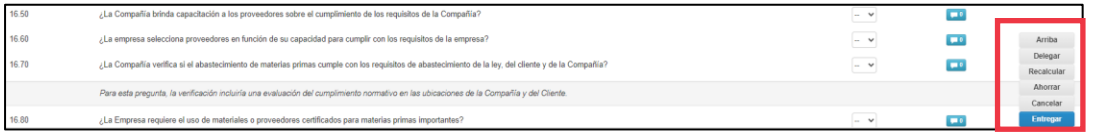

#### *Imagen ampliada:*

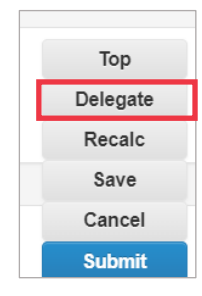

3. Haga clic en **Confirmar** dentro de la ventana emergente.

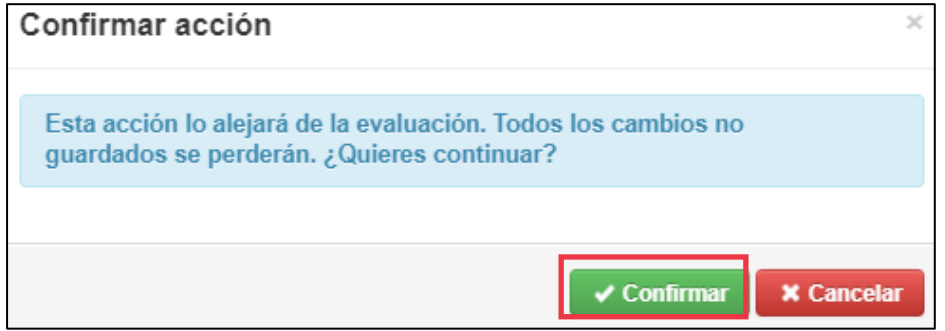

- 4. Agregue un delegado.
	- a. Seleccione **Delegar usuario** en la sección **Delegar a usuario/grupo**.
	- b. Si está agregando un contacto actual, busque y seleccione un usuario dentro de la barra de búsqueda.
	- c. Si va a agregar un usuario que no es un contacto actual, seleccione el **botón +** y continúe con los **pasos 5 y 6**.

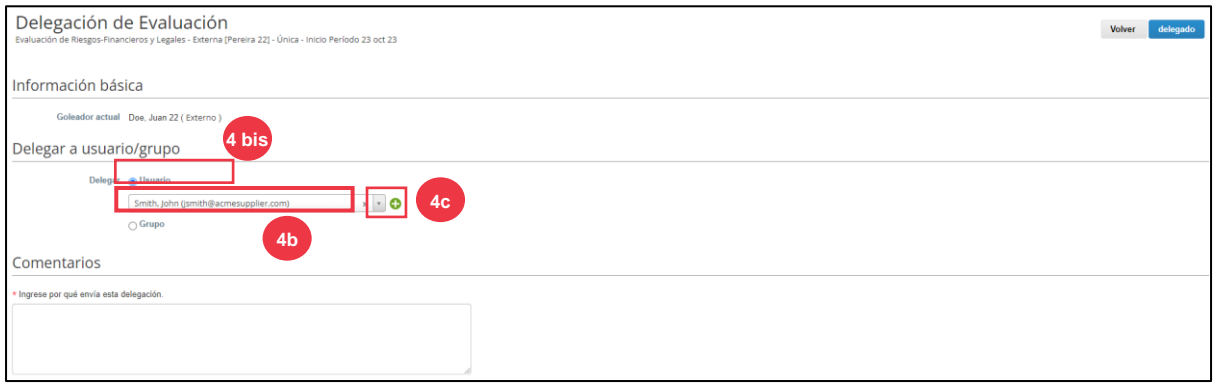

- 5. Introduzca los datos del delegado en los campos obligatorios.
- 6. Haga clic en **Crear usuario**.

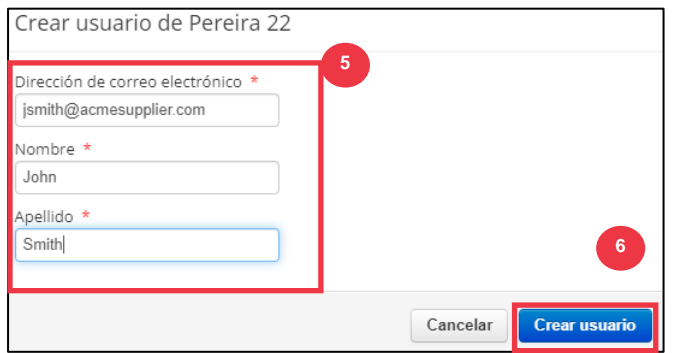

- 7. Introduzca una **explicación** para enviar la delegación en el campo de comentarios (\*obligatorio).
- 8. Haga clic en el **botón Delegar** cuando haya terminado.

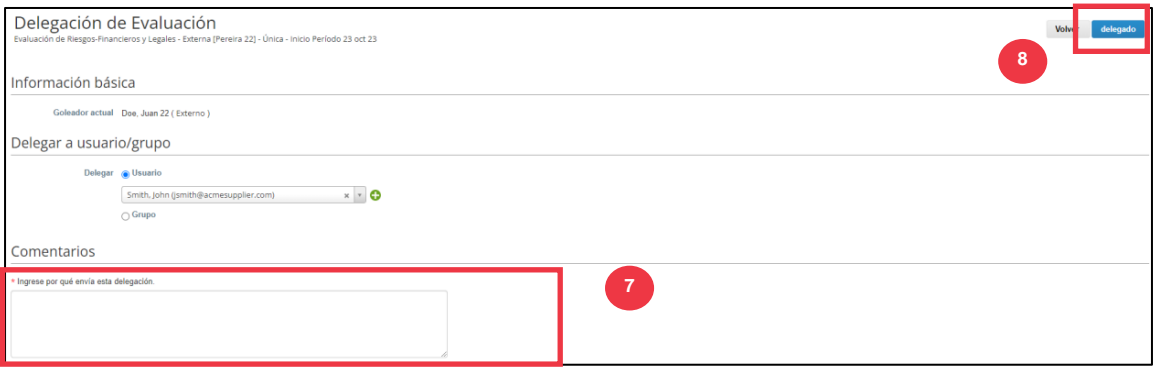

9. El delegado recibirá una **notificación por correo electrónico** de que ha recibido un DDQ delegado para completar.

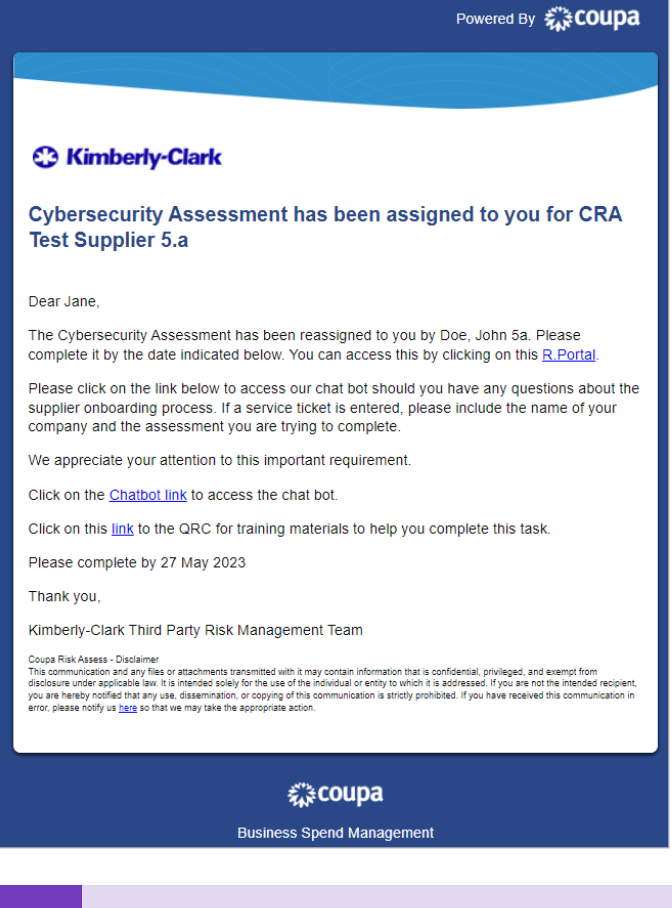

**Nota:** Si delega tareas repetidamente a otro usuario de su organización, es posible que desee invitarlo a unirse a CSP en su organización. Para obtener información sobre cómo agregar usuarios al perfil de CSP de su organización, consulte la **[guía](https://kimberlyclark.sharepoint.com/:w:/r/sites/i797/Learning%20Document%20Library/STP_QRC_How%20to%20Add%20a%20New%20User%20in%20CSP%20for%20Suppliers_Coupa_NA_EN.docx?d=wdebacfc33bb84b168020f424255345e6&csf=1&web=1&e=VLmPq4)  [de formación](https://kimberlyclark.sharepoint.com/:w:/r/sites/i797/Learning%20Document%20Library/STP_QRC_How%20to%20Add%20a%20New%20User%20in%20CSP%20for%20Suppliers_Coupa_NA_EN.docx?d=wdebacfc33bb84b168020f424255345e6&csf=1&web=1&e=VLmPq4)** Cómo agregar usuarios en CSP.